## **NYGATS Training: NYGATS Project Registration**

## **Introduction:**

This training document will walk the user through the steps needed to register a project in the New York Generation Attribute Tracking System (NYGATS). Please refer to the NYGATS Operating Rules for additional information on all rules governing project registration and use of your NYGATS Account. Any questions about the registration of a project or the use of NYGATS can be directed to:

**NYGATS Administrator** NYGATS@apx.com 408-643-0167

## **Training:**

**Step 1:** Log into NYGATS by navigating to the NYGATS Informational Site:

http://www.nyserda.ny.gov/nygats and select the 'Sign in for Existing Users' button located on the right hand side of the screen. Selecting the 'Sign in for Existing Users' button will redirect the user to the NYGATS Account Login Screen where the user can enter their Username and Password to access their account.

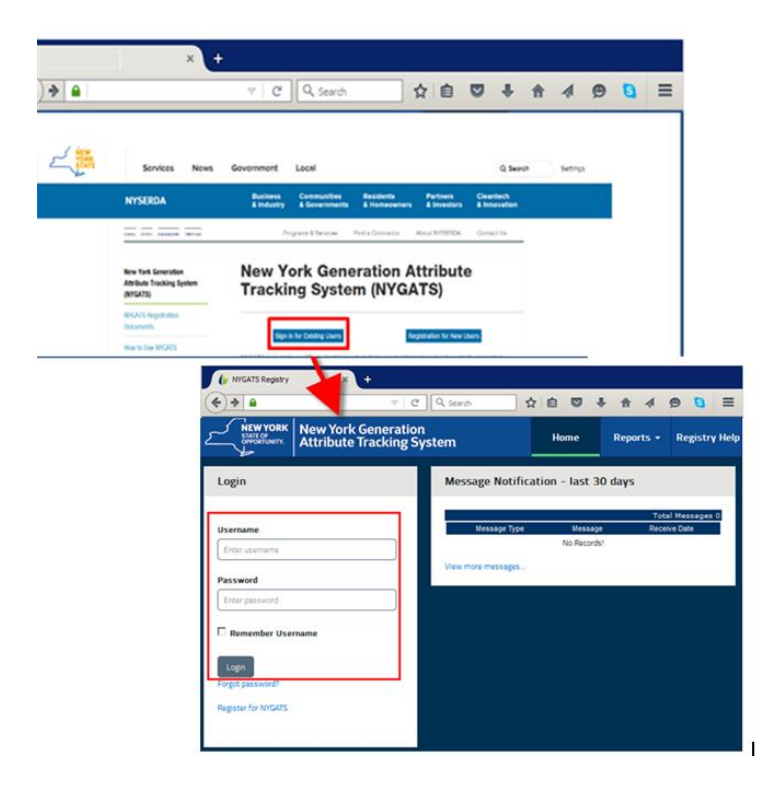

**Step 2:** (NYISO Accounts Only) If NYISO Projects are associated with a NYISO Account, the project will be automatically listed in the Project Management module in 'Approved' status to allow Certificates to be created from all NYISO projects. All NYISO project registrations must be reviewed and completed to issue certificates with program eligibility attributes (New York, Green-E and LIHI Eligibility). Once a project has been reviewed and submitted, the NYGATS Administrator will review and approve the registration. Project registrations approved by the NYGATS Administrator will be assigned an Annual Review Date that will notify the Account Holder when the Project needs to be reviewed and updated each year.

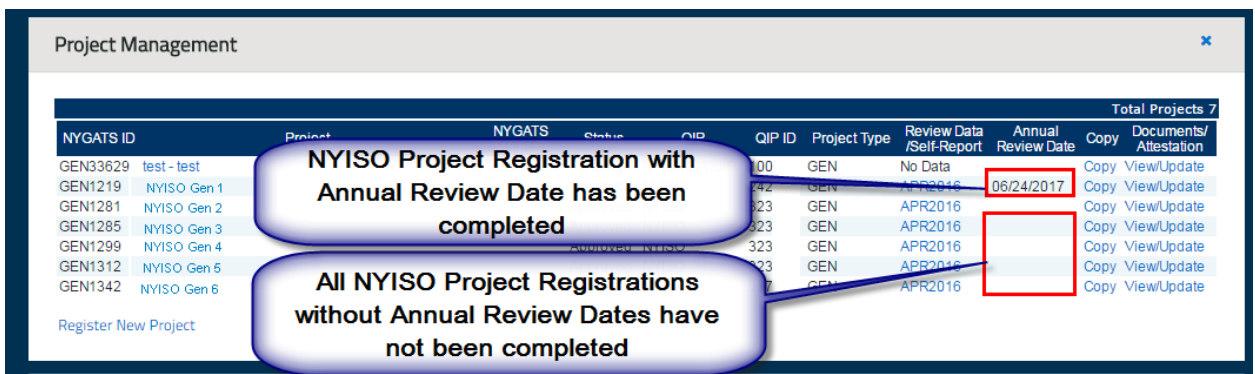

To review a project registration, select the name of the project in the Project Management Module and complete all required fields.

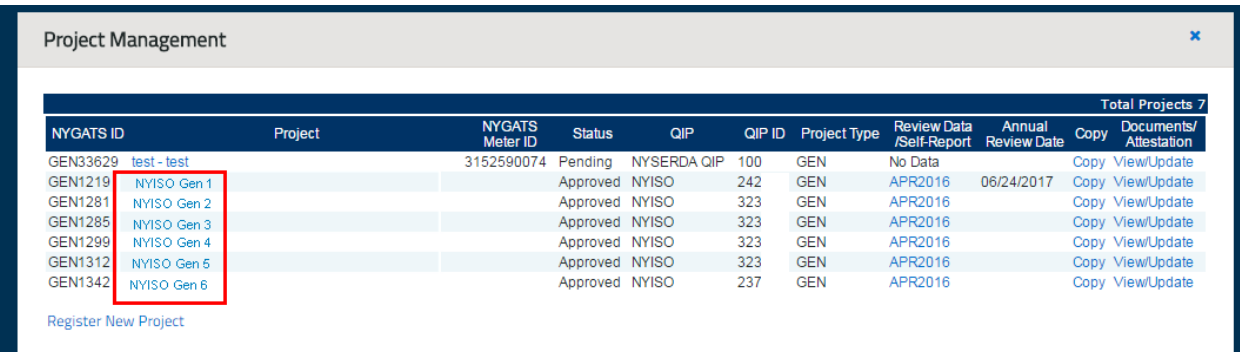

**Step 3:** Non-NYISO projects can be registered by selecting the 'Register New Project' link located at the bottom of the Project Management module.

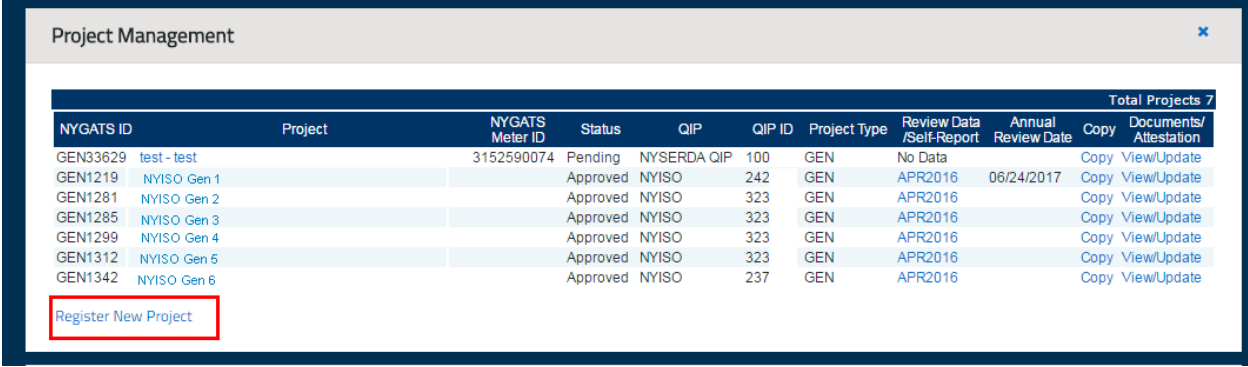

**Step 4:** Generating Units can be registered individually based on the revenue meter (Operating Rule 5.3) by selecting 'Generating Unit Project' Project Type or as multiple generators aggregated together that meet the Small Project Aggregation requirements (Operating Rule 4.3) under one project registration by selecting the 'Aggregated Project' Project Type. After selecting the 'Register New Project' link located in the Project Management module, select the Project Type:

- **•** Generating Unit Project
- Aggregated Project

Selecting the 'Aggregated Project' radio button will deactivate certain fields that will be entered into the 'Aggregated Generators Registration Information' screen on the second page of the registration.

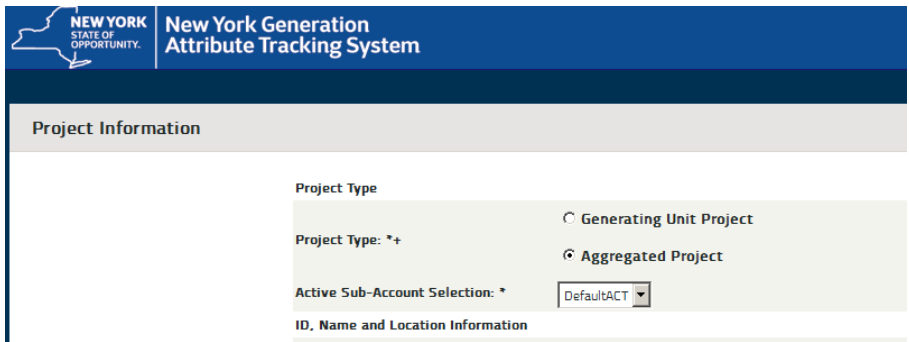

Aggregated Project registrations will allow the user to enter each Generating Unit represented by the Aggregated Project registration one at a time on the second page of the registration or using a CSV file. A CSV template is available on the website located with the other NYGATS documentation. Please contact the NYGATS Administrator if you need assistance finding the NYGATS documentation

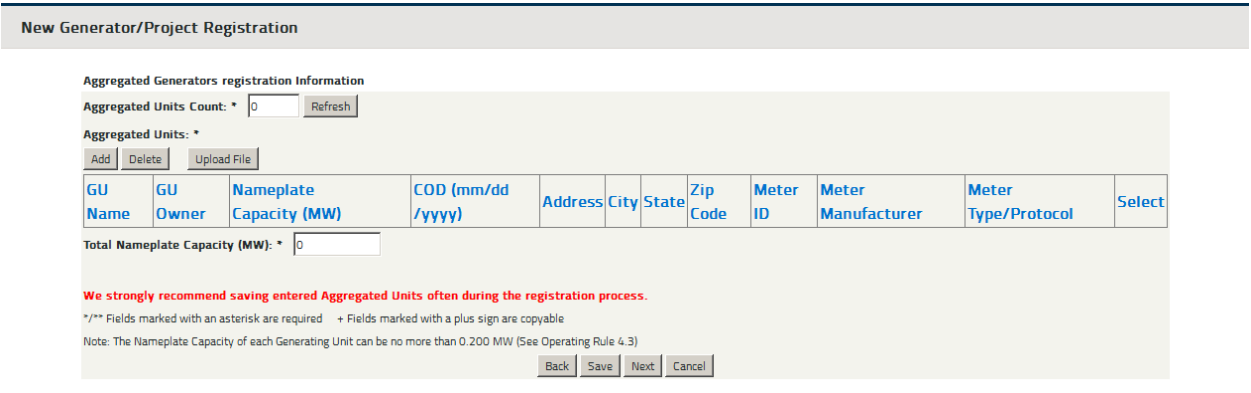

**Step 5**: Each project will be required to designate a Qualified Independent Party (QIP) from the Reporting Entity Access section of the Project registration. NYISO Projects will use NYISO as the QIP which will be pre-selected. All Other Projects will designate a QIP and enter a Reporting Entity ID. A Reporting Entity ID is a unique ID assigned for the project by the QIP which will link the project to the QIP Account.

Projects that qualify as Self Reporting (Operating Rule 5.8) will select Self Reporting as the QIP.

**Step 6:** After all required fields have been completed, press the 'Submit for Approval' button on the last page of the registration. The 'Pending' project registration will be posted in the Project Management module and the NYGATS Administrator will review and approve the project registration.

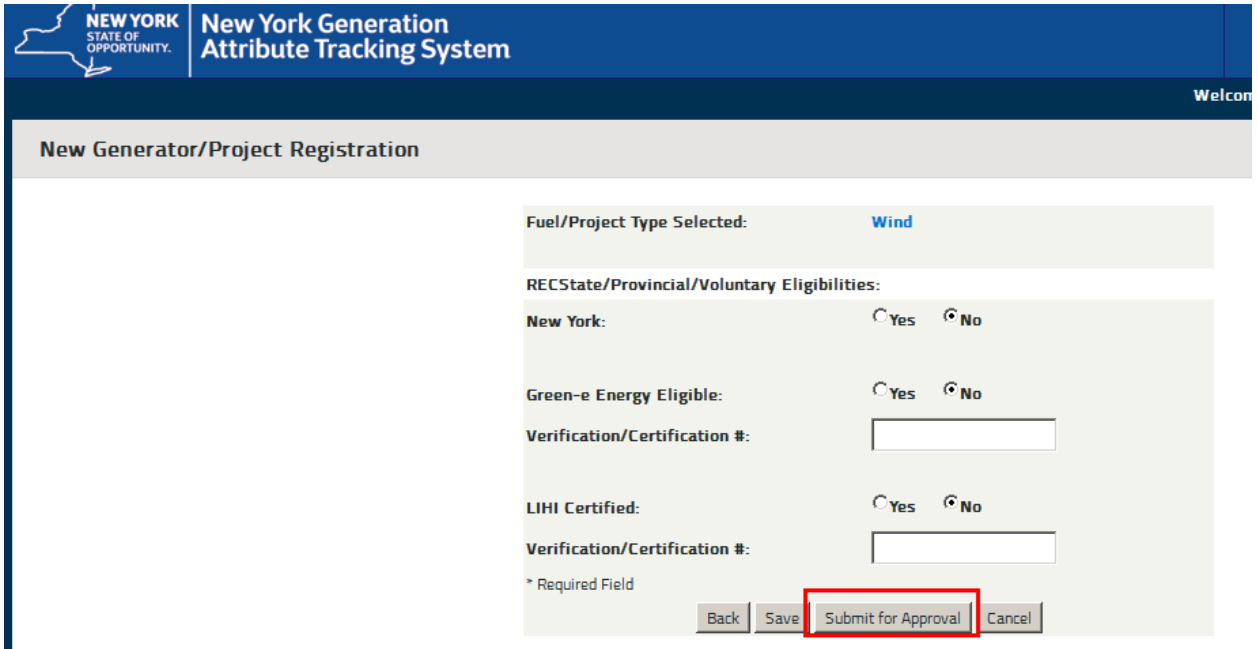

**Step 7:** After a submitted project has been approved by the NYGATS Administrator, the Annual Review date will be displayed for the project. This date will trigger an annual notification to the account holder to update the registration for any changes.

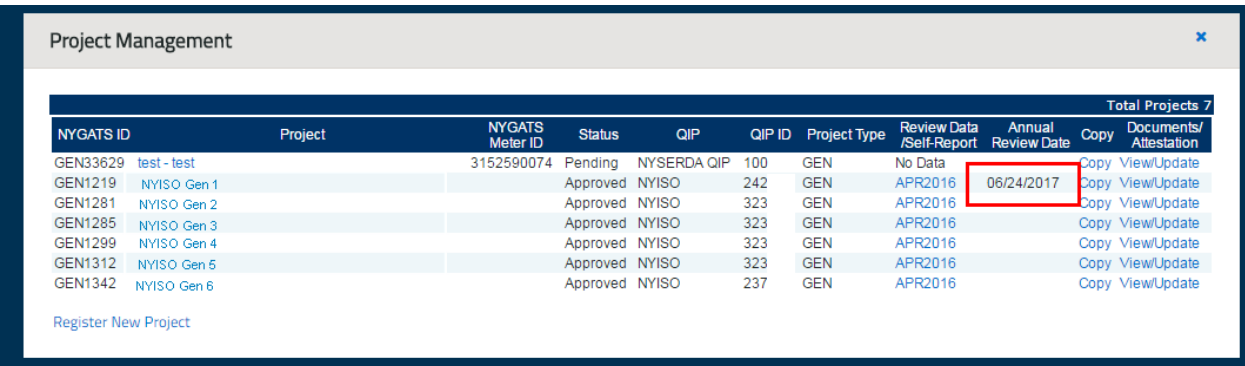